The Baptist College of Florida

# Turabian Formatting Guide

(includes changing Word default settings, troubleshooting information, and tips for other formatting options)

Spring 2018

#### **Table of Contents**

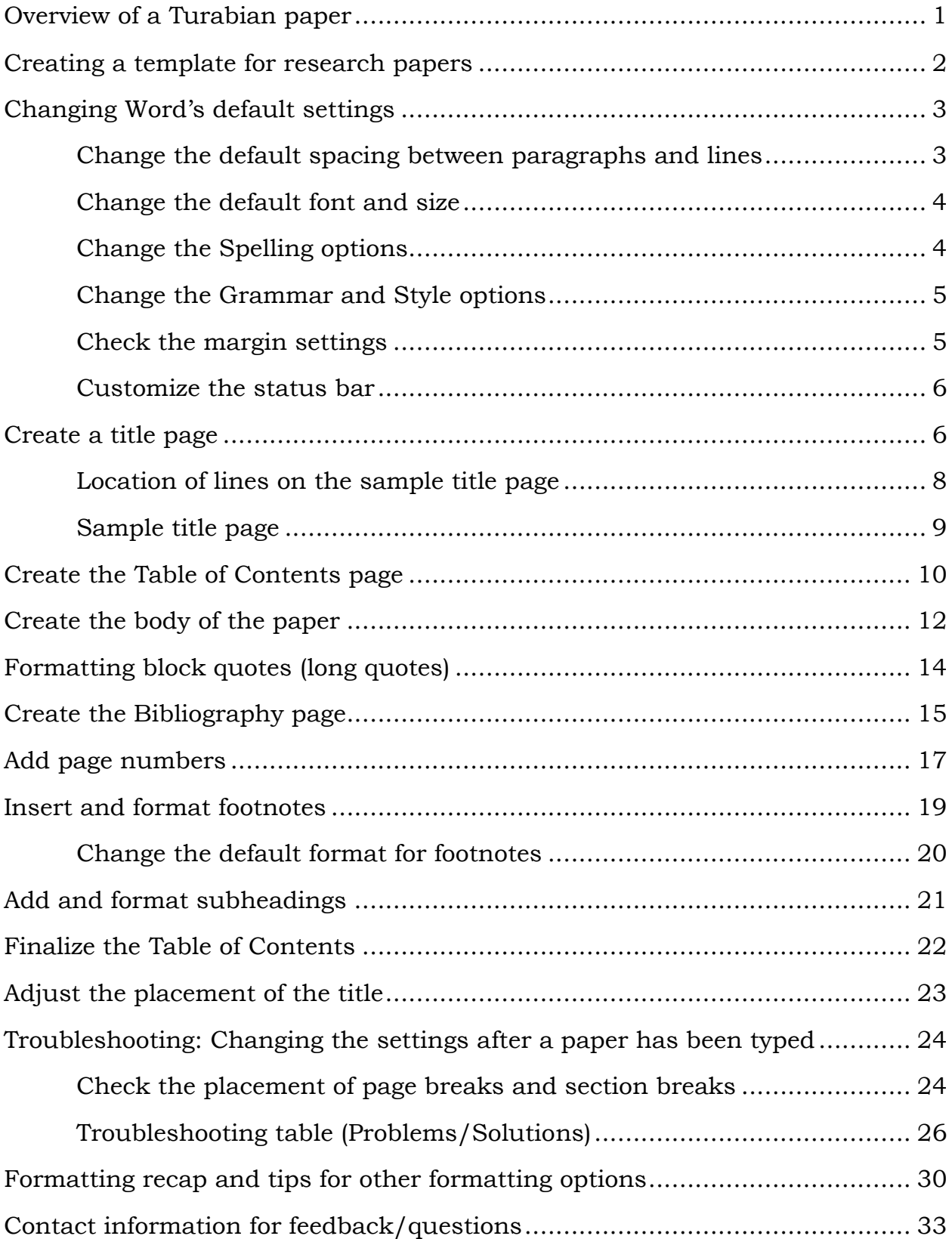

### Overview of a Turabian Paper

<span id="page-4-0"></span>An overview of a typical Turabian paper is shown below. The content of this document will explain the specific formatting of each item.

#### **Paper Elements**

- Title page
- Table of Contents
- Body
- Bibliography

#### **Formatting**

- 1-inch margins
- Times New Roman (or the font your professor prefers), 12-point font
- Specific placement of items on the title page
- Double-spaced Table of Contents and body of the paper
- One extra blank line above subheadings within the body
- Page numbers vary based on where they're located:
	- No page number on title page
	- Lower-case Roman numerals centered in the footer of the Table of Contents page, beginning with "ii"
	- Arabic numbers centered in the footer of the body and bibliography, beginning with "1"
- Sources are cited with footnotes
- Bibliography page: hanging indent, single-spaced with a blank line between each entry

### Creating a Template for Research Papers

The information on the next few pages will walk you through changing Word's default settings, which will be helpful when typing most Word documents. Changing the default settings affects the template (reusable "base" document) from which all blank Word documents are created. However, you can also make your own research paper template if you want to save time when formatting future research papers. The steps are listed below:

- 1. Follow the instructions in this document and use generic information (or text from a short research paper).
	- a. Create a title page.
	- b. Create a Table of Contents with a sample entry.
	- c. Type some information in the body of the paper.
	- d. Change the style (format settings) for the footnotes.
	- e. Create a Bibliography page with a sample entry.
	- f. Add page numbers.
- 2. When saving the document, choose "Word Template" in the "Save as Type" drop-down box, located below the file name.
- 3. Do not change the location! The templates are saved in a specific folder on your computer.
- 4. Give the template a name, such as **Turabian Template**, and save it.
- 5. Close the document.
- 6. Open Word again (if necessary) and click File/New.
- 7. Click the word "Personal" (located above the image of the blank document, to the right of the word "Featured").
- 8. You should see your template. Double-click to open it.
- 9. Make any necessary changes and save it as a Word document (the normal way you would save it). The template will remain unchanged and can be reopened any time as a starting document.

An alternative to creating a template is to reopen a research paper you have already completed, choose File/Save As, and save it with a new name. By doing this, you can make changes under the new file name without changing the original file. This isn't as safe as using a template because there is always the chance that you would forget to use the Save As command and overwrite the original file.

### Changing Word's Default Settings

<span id="page-6-0"></span>The term "default settings" refers to the settings used by Word when you open a new document. If you change them on your personal computer, you shouldn't need to change them again. Unless the original (default) settings are changed, Word automatically adds extra spacing after each paragraph and between each line. It also begins with the font of Calibri and a font size of 11. All of these need to be changed when typing a Turabian (or any other style) paper.

To temporarily change these settings in a blank document, you can click the "No Spacing" button, located in the Styles area of the Home tab, before you begin typing the document. This will remove the extra space between lines and paragraphs. You would also need to change the font to Times New Roman and change the font size to 12, also located on the Home tab. However, this will only change these settings for the current document. Clicking the "No Spacing" style button does not change the default settings for future documents.

In order to permanently change the default (preset) settings for all new documents, follow these instructions:

#### <span id="page-6-1"></span>**Change the default spacing between paragraphs and lines:**

- 1. Open a new document (press **Ctrl + N** or click **File/New/Blank Document**).
- 2. Right-click in the blank document and choose **Paragraph**.
- 3. Change **Spacing After** to **0** and change **Line Spacing** to **Single**, as shown below.

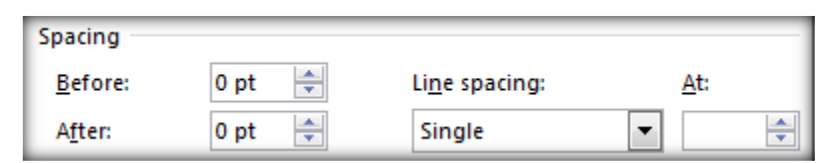

- 4. Click the **Set as Default** button.
- 5. Choose the option **All documents based on the Normal template**, as shown below, and click **OK**.

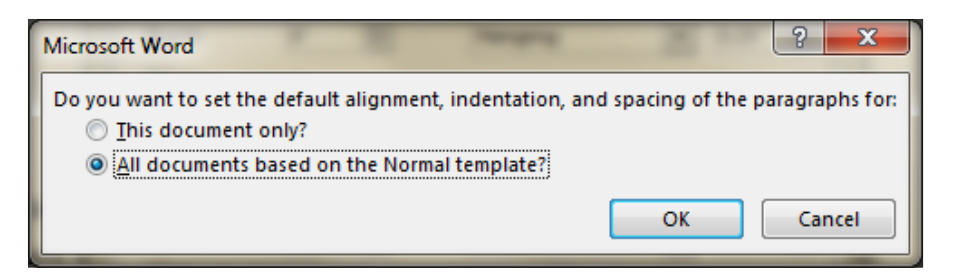

#### <span id="page-7-0"></span>**Change the default font and size:**

- 1. Right-click in the blank document and choose **Font**.
- 2. Change the font to **Times New Roman** (or your preferred font) and change the size to **12**, as shown below.

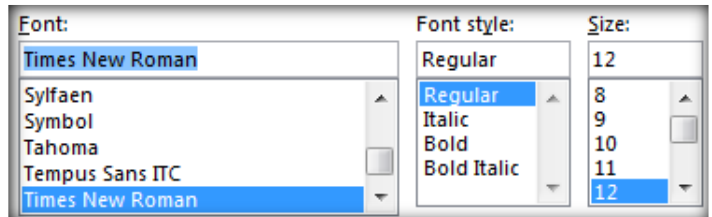

- 3. Click the **Set as Default** button.
- 4. Choose the option **All documents based on the Normal template**, as shown below, and click **OK**.

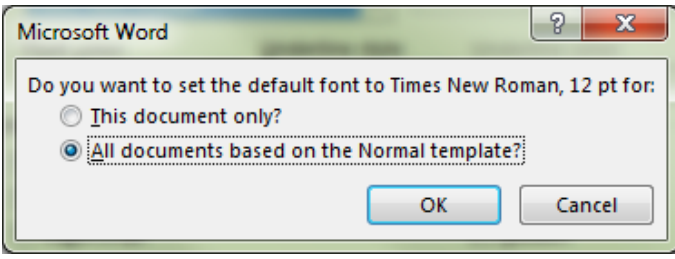

(**Note:** The Normal template is the basic document on which all new Word documents are based. Changes made to the Normal template will be applied to all new documents.)

#### <span id="page-7-1"></span>**Change the Spelling options:**

Unless you tell it otherwise, Word will not check the spelling of words typed in all caps. This means you could have a misspelled word in the main title (which is typed in all caps) and it would not be flagged as a spelling error. Here's how to change that setting:

- 1. Click the **File** tab and click **Options** (located at the bottom of the list).
- 2. Go to the **Proofing** page (click "Proofing" from the left side of the Options box).
- 3. Remove the check from the first two checkboxes, as shown below.
- 4. Click OK.

When correcting spelling in Microsoft Office programs Ignore words in UPPERCASE Ignore words that contain numbers

#### <span id="page-8-0"></span>**Change the Grammar and Style options:**

In order to fine-tune Word to check writing style in addition to grammar, do the following:

- 1. Click **File/Options** and go to the **Proofing** page.
- 2. Near the bottom of the page, change the **Writing Style** to "**Grammar & Style**."
- 3. Click the **Settings** button, located to the right of the Writing Style option.
- 4. Change the three drop-down boxes to the options shown below:

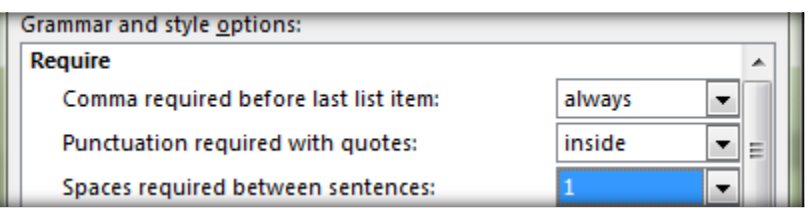

- 5. Optional: Look through the checkboxes and **click all unchecked options** to turn them **on**. (You can go back later and turn off some if necessary.)
- 6. Click **OK** on the Grammar Settings dialog box.
- <span id="page-8-1"></span>7. Click **OK** on the Word Options dialog box to return to the document.

#### **Check the margin settings:**

Margins (the blank space around the edges of the page) should be set to 1 inch on all sides. This is the default setting for the newest versions of Word, but your settings may be different if you're using a Mac or an older version of Word. Follow the steps below to check this setting and make any necessary changes:

- 1. Go to the **Page Layout** tab and click **Margins**.
- <span id="page-8-2"></span>2. Look at the **Normal** setting. This should be preset to 1 inch on all sides.
	- a. If the Normal setting is correct, click once in your document to make the choices disappear.
	- b. If the Normal setting shows something other than 1 inch on all sides, go to the bottom of the list and click **Custom Margins**. The Page Setup dialog box will open. Change the **Top**, **Bottom**, **Left**, and **Right** settings to **1 inch**. Click the **Set as Default** button and click **OK**.

#### **Customize the status bar:**

In order to help with line positioning on the title page, the vertical position and the line number of the cursor can be displayed in the status bar. (The status bar is located at the bottom of the Word screen and automatically displays the page number and word count.) To add additional helpful options to the status bar, do the following:

- 1. Right-click anywhere on the status bar to display the choices.
- 2. Near the top of the list, click **Vertical Page Position** and **Line Number**.
- <span id="page-9-0"></span>3. Left-click in your document or press **Esc** on your keyboard to hide the choices.

### Create a Title Page

- 1. Press **Ctrl + Home** to be sure the cursor is positioned at the top of the document.
- 2. **Press Enter 4 times**. Look at the status bar to be sure the cursor is positioned on **Line 5**.
- 3. Press **Ctrl + E** or click the **Center** alignment button on the Home tab. All information on the title page should be centered horizontally on the page.
- 4. Press the **Caps Lock** key and type the title of your paper, as shown below (do NOT bold it):

#### **CENTERED ALL CAPS TITLE**

- 5. **Press Enter 7 times**. Look at the status bar to be sure the cursor is positioned on **Line 12**. (If necessary, press Backspace or Enter to move up or down the page.)
- 6. Press the **Caps Lock** key to turn it **off**.
- 7. Type the text shown below (or the title your professor prefers):

#### **A Research Paper**

- 8. Press Enter two times.
- 9. Type the text shown below (use your professor's name):

#### **Submitted to Dr. Faculty Member**

- 10. Press Enter two times.
- 11. Type the text shown below:

**of**

Word will probably automatically capitalize the word "of" after you press Enter or if you add a space after the word. You can go back and change it at any time, or you can press  $Ctrl + Z$  to reverse the automatic capitalization.

- 12. Press Enter two times.
- 13. Type the text shown below:

#### **The Baptist College of Florida**

- 14. **Press Enter 7 times.** Look at the status bar to be sure the cursor is positioned on **Line 25**. (If necessary, press Backspace or Enter to move up or down the page.) This position may vary based on the specific information required by your professor.
- 15. Type the text shown below, pressing Enter two times after each line. (Use your class information on the last two lines.)

#### **In Partial Fulfillment**

#### **of the Requirements for the Course**

#### **HI 304. Christian History**

#### **Theology Division**

- 16. As with one of the previous lines, you will probably need to change the word "of" so the first letter isn't capitalized. (Your professor may also prefer that the word "in" not be capitalized.)
- 17. Press Enter until you reach **line 38**.
- 18. **Type your name** on line 38.
- 19. Press Enter twice and type the appropriate date in the following format:

#### **April 29, 2016**

20. Press Enter once after typing the date.

The sample layout on page 8 gives guidelines for spacing between the different parts of the title page. If you need to add or remove information from the title page, use the spacing layout on page 8 to help reposition the text.

 $\P$ 

If you want to see the number of blank lines between each section, click the **Show/Hide ¶** button, located in the Paragraph group of the Home tab. Clicking this button displays a **¶** each time the Enter key was pressed. (It also displays a raised dot each time the Spacebar was pressed and an arrow each time the Tab key was pressed.) Displaying these marks will make it easy to

count the number of blank lines between the typed information by counting the paragraph symbols.

If you need to delete a blank line, click on the blank line and press Backspace or Delete. To add an additional blank line, click where the new line needs to go and press Enter. You can always click the **Undo** button or press **Ctrl + Z** if you make a mistake and need to reverse (undo) one or more actions.

Click the **Show/Hide ¶** button again to turn it off when you are satisfied with the layout of the title page.

Your professor may give you a sample title page to work from. Their preferred format may contain more or less information than the sample in this document. The table below shows the beginning line number for some of the text in our sample title page:

<span id="page-11-0"></span>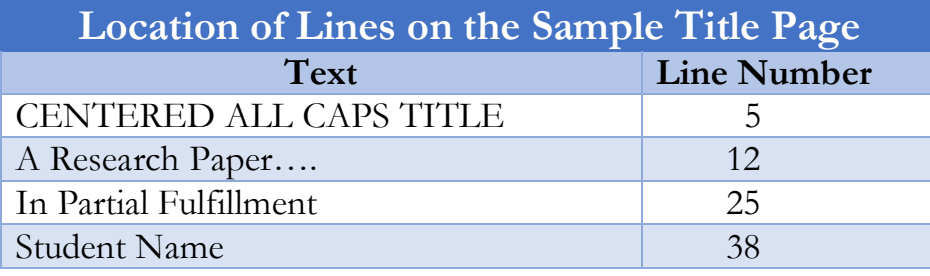

*Space A = 1 inch or more*

<span id="page-12-0"></span>*Left and Right Margins = 1 inch each*

#### CENTERED ALL CAPS TITLE

*Space B = Space D (bottom of page)*

A Research Paper (or Other Descriptive Title)

Submitted to Dr. Faculty Member

of

The Baptist College of Florida

*Space C varies to accommodate other spacing guidelines*

In Partial Fulfillment

of the Requirements for the Course

HI 304. Christian History

Theology Division

*Space D = Space B*

Student Name

Date of Assignment

*Space E is equal to or greater than Space A*

### <span id="page-13-0"></span>Create the Table of Contents Page

- 1. If necessary, click one time on the blank line below the date. (If there is not a blank line under the date, click to the right of the date and press Enter once.) Press **Ctrl + Enter** or click **Insert/Page Break** to create a new blank page for the Table of Contents.
- 2. Be sure the alignment is still set to Center (the cursor should be blinking in the center of the line.)
- 3. Since the remaining portions of the paper should be double-spaced, click the **Line and Paragraph Spacing** button on the Home tab and choose "**2.0**" to set it to double-spacing. (The button is located in the Paragraph group of the Home tab, to the left of the "paint bucket.")
- 4. Type the following as the title for this page (your professor may prefer having it typed in all caps):

#### **Table of Contents**

- 5. Press Enter once.
- 6. Click the **Align Left** button (in the Paragraph group of the Home tab) or press **Ctrl + L** to reset the paragraph alignment.

When the Table of Contents page is finished, it will contain the paper headings/subheadings at the left margin, the page numbers at the right margin, and rows of "dots" between them. Word can automatically align the page numbers and create the dots for you by creating **dot leader tabs**. Even though you do not know the page numbers for the individual parts of the paper yet, you can go ahead and format the Table of Contents page. (You could also come back and do it later.)

Continue with the instructions below to create the dot leader tabs:

- 7. Right-click on the blank line below the "Table of Contents" title (the cursor should be blinking there).
- 8. Choose **Paragraph** to display the Paragraph dialog box.
- 9. Click the **Tabs** button, located at the bottom left corner of the Paragraph dialog box.
- 10. Type **6.5** in the **Tab Stop Position** box. (The cursor should already be blinking there.)
- 11. Click the "**Right**" option.
- 12. Click the "**2…..**" option.

13. The Tabs dialog box should look like the example shown below:

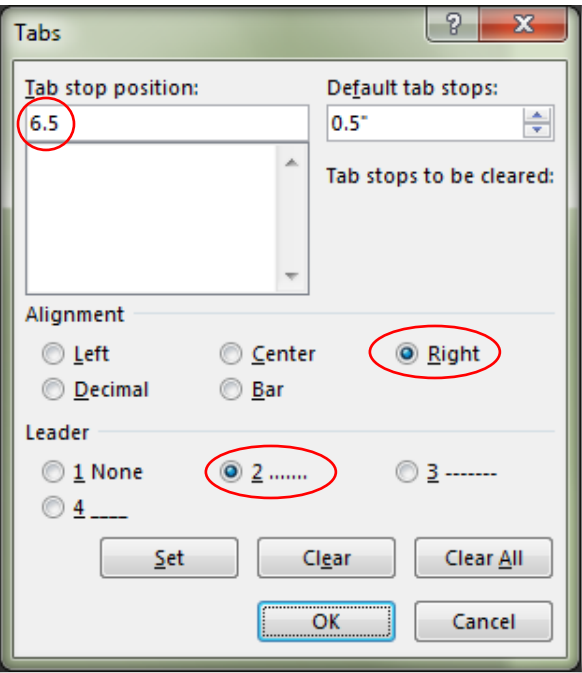

- 14. Explanations as to why these choices were made are listed below:
	- **6.5** was entered as the tab stop position because it is the location of the right margin and is the location where the right edge of each page number needs to be. (If the ruler is not visible at the top of the Word screen, click **View/Ruler** to display it. You will be able to easily see the 6.5" location of the right margin when the ruler is visible.)
	- "Right" was chosen in the Alignment area because the page numbers need to be right-aligned at the 6.5" location. This means the right edge of each page number will stop at the 6.5" mark.
	- The "2...." option was chosen in the Leader area because dots need to "lead up to" the tab at the 6.5" mark. (The other "leader" options are dashes and underline characters.)
- 15. Click **OK** to set the tab.
- 16. To see if the tab works, do the following:
	- a. Type the word **Introduction** (Just type the word. Do not bold it.)
	- b. Press **Tab**. A line of dots should appear and extend to the right margin (the 6.5" mark).
	- c. Type the number **1** and press **Enter**.
	- d. Type the following: **Next Title Goes Here** (Do not bold it.)
	- e. Press **Tab**.
	- f. Press **Enter**.

This will prepare the Table of Contents page so the headings/subheadings and appropriate page numbers can be entered later. When entering the information, type the name of the heading, press Tab, type the page number, and press Enter. Repeat this procedure for each heading and subheading.

Note: If a subheading needs to be indented under a main heading on the Table of Contents page, click the Increase Indent button, located in the Paragraph group of the Home tab. This will indent the line  $\frac{1}{2}$ " to the right. After finishing the indented lines, click the Decrease Indent button to return to the previous position.

### Create the Body of the Paper

<span id="page-15-0"></span>The page number format for the body of the paper is different than the page number format used on the Table of Contents page. Therefore, instead of starting a new page for the body of the paper, we need to start a new **section**. By creating sections within a document, each section can contain different document formats, such as page numbers, orientation, margins, etc.

- 1. Click on a blank line under the Table of Contents information. (The cursor may already be blinking on a blank line.)
- 2. Press **Enter** two or three times.
- 3. Go to the **Page Layout** tab. Click **Breaks/Next Page**. (The "Next Page" option is under the Section Breaks heading.)

A new page will be created. At first glance, it looks like any other blank page. However, you should see "Section 2" in the status bar. You can also see the difference by turning on the paragraph symbols (with the Show/Hide button). If the hidden symbols are showing, you will see "Section Break (Next Page)" displayed at the bottom of the Table of Contents, as shown below.

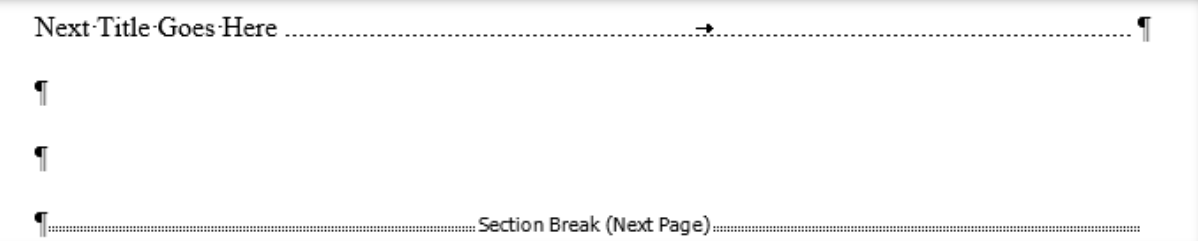

4. If the hidden symbols are showing, click the Show/Hide button to turn them off.

- 5. Do the following to turn OFF the dot-leader tab:
	- a. Right-click at the top of the new page.
	- b. Click **Paragraph** and click the **Tabs** button.
	- c. Click the **Clear All** button and click **OK**.

This does not affect the dot leader tab that was set on the Table of Contents page. It only affects the document from this point forward.

- 6. Click the **Center** button (on the Home tab) or press **Ctrl + E** to change the alignment in preparation for the title.
- 7. Type the title (or the word **Introduction**) based on one of the conditions listed below:
	- a. If the first-page title needs to be typed at the top of the page, type the title (or the word **Introduction**) and press Enter.
	- b. If the first-page title needs to be typed one inch below the top margin, press the Enter key two times and type the title (or the word **Introduction**). The line position shown in the status bar (at the bottom of the page) will show the title at 1.7" instead of 2 inches. Pressing Enter three times before typing it would have placed the title at the 2.1" mark. The placement of the title will be adjusted later.
- 8. Press Enter once after typing the title.
- 9. Click the **Align Left** button or press **Ctrl + L** to reset the alignment.
- 10. The first line of each paragraph of your paper should be indented  $\frac{1}{2}$ " from the left margin. You can press the Tab key to automatically move the cursor ½" before typing each paragraph or Word can automatically do this for you. If you want Word to automatically indent the first line of each paragraph, do the following:
	- a. Right-click at the position of the cursor. (It should be blinking at the left margin, two lines below the title.)
	- b. Choose **Paragraph**.
	- c. From the Paragraph dialog box, change the **Special** setting to **First Line**.
	- d. Click **OK**. The cursor should automatically move ½" to the right.
- 11. Type the following (or type a sentence or two from the first paragraph of your paper): **The body of my paper begins here.**
- 12. Press **Enter** two or three times.

Pressing Enter multiple times here will prepare you to format the bibliography page. You can come back later and finish typing the actual content of your paper. When you begin typing the body of the paper, only press Enter once at the end of a complete paragraph, at the end of a

short line (like a heading or subheading), or to add a blank line. If you did not add the First Line Indent setting (under #10 on the previous page), press Tab to indent the first line of each paragraph.

### <span id="page-17-0"></span>Formatting Block Quotes (Long Quotes)

A "block quote" is a term often used for long direct quotations. In Turabian format, this applies if the direct quotation takes up more than four lines when typed. Short quotations are included within the paragraph and are enclosed in quotation marks. Long quotations begin on a new line, are indented one-half inch from the left and right margins (BCF preference), are single-spaced, and are not enclosed in quotation marks. Here's how to format a long (block) quote:

- 1. Introduce the quote in the paragraph preceding it, end the sentence appropriately, and press Enter.
- 2. Right-click at the position of the cursor and choose **Paragraph**.
- 3. Change the **Special** setting to **None**.
- 4. Change the **Line Spacing** to **Single**.
- 5. Change the **Left** and **Right** settings to **0.5"**
- 6. Compare your settings to the ones shown below.

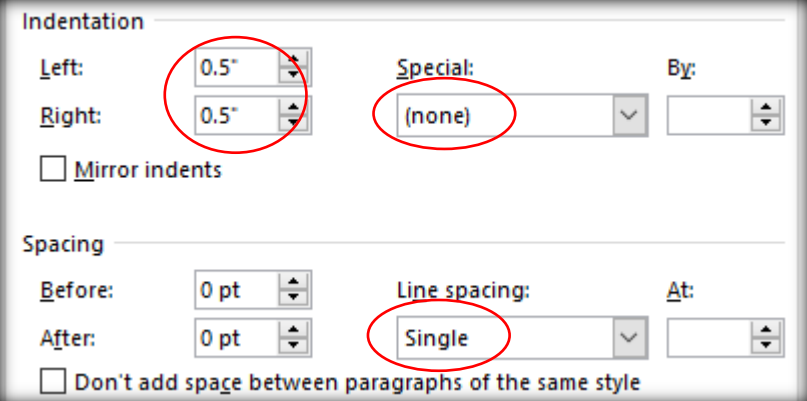

- 7. Click **OK**.
- 8. Type the direct quotation, inserting a footnote at the end of the last sentence.
- 9. Press **Enter twice** (since single-spacing is currently being used).
- 10. Right-click at the position of the cursor and choose **Paragraph**. (There should be one blank line between the end of the block quote and the position of the cursor.)
- 11. Change the **Special** setting to **First line**.
- 12. Change the **Left** and **Right** settings to **0.**
- 13. Change the **Line Spacing** to **Double**.
- 14. Compare your settings to the ones shown below.

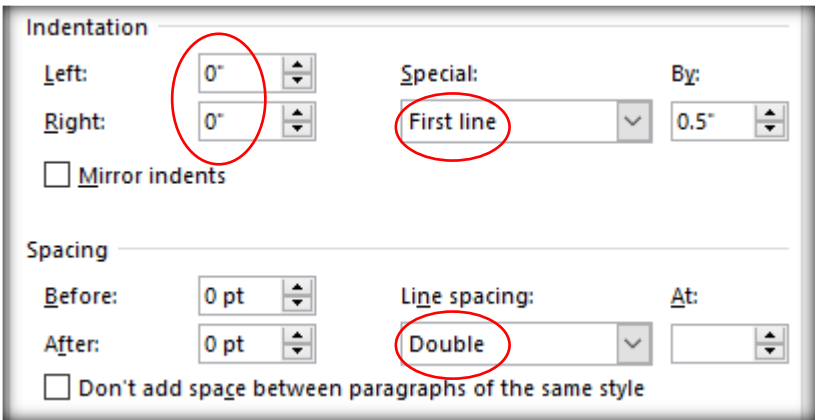

15. Click **OK**.

### Create the Bibliography Page

The bibliography (works cited/references) page can be created and formatted now even though you may not add information to it until the paper is completed. In the formatting style currently being used on campus, the page numbers for the bibliography page will be formatted the same as the body of the paper (centered at the bottom of each page). Therefore, we can create a page break after the body of the paper instead of creating a next-page section break.

NOTE: Never press the Enter key multiple times to move to the top of a new page! Always insert a page break (or next-page section break, based on the required format) to "force" Word to advance to the top of a new page. If you press Enter multiple times, blank lines are inserted. If more text is added to the body of the paper, it will "push" those blank lines down, causing everything in the paper to move farther down the page, including the heading on the bibliography page, which should remain at the top of a page.

Follow these steps to create and format the bibliography page:

- 1. Press **Ctrl + End** to position the cursor at the bottom of the document.
- 2. Press **Enter** one or two times.
- 3. Press **Ctrl + Enter** (or click **Insert/Page Break**) to advance to a new page.
- 4. Click the **Center** button or press **Ctrl + E** to change the alignment.
- 5. Right-click at the position of the cursor and choose **Paragraph**.
- 6. If necessary, change the **Special** setting to **None**. This will remove the First Line indent from this paragraph. If you do not do this, the title will be off-center. (You may not need to do this. It depends on whether or not the First Line Indent setting was turned on.)
- 7. Click **OK** to return to the document.
- 8. Type the word **Bibliography** (Don't bold it. Just type the word. Based on the format of your paper and your professor's preference, you may need to type **Works Cited** or **References**.)
- 9. Press **Enter**.
- 10. Press **Ctrl + L** or click the **Align Left** button to change the alignment.
- 11. Right-click at the cursor position and choose **Paragraph**.
- 12. Change the **Special** setting to **Hanging**. Click **OK**.

The format of bibliography entries and the format of the body of the paper are opposite. For bibliography entries, the first line does not indent, but the rest of the lines do indent ½ inch. The Hanging indent setting will cause the second and subsequent lines of a bibliography entry to indent correctly.

- 13. **If** all information on the bibliography page needs to be double-spaced, you can click OK. **However**, the agreed-upon format for BCF professors (unless you are told otherwise) is for the bibliography entries to be singlespaced with a double space between entries. Make the following changes to the Paragraph dialog box to automatically create this format:
	- Change the **Line Spacing** setting to **Single**. (This will create a single-spaced bibliography entry.)
	- Change the **After** setting to **12**. (This will add one blank line each time you press Enter, creating a blank line between each entry.)

\_\_

- The Paragraph dialog box should look like the one shown to the right:
- Click **OK** to accept the changes.

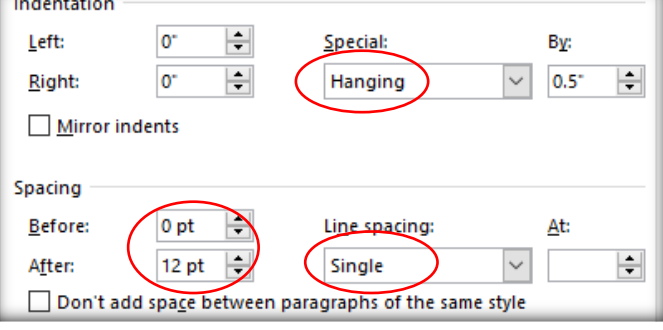

When typing bibliography entries, be sure you have all the necessary information for each source and know how each piece of information should be formatted. For example, some words in the entry may be underlined, italicized, or enclosed in quotes.

A sample bibliography entry is shown below. When typing your entries, do not press Enter until you are completely finished with the entry. Let Word handle the paragraph indentations for you.

Austen, Jane. Persuasion: An Annotated Edition. Edited by Robert Morrison. Cambridge, MA: Belknap Press of Harvard University Press, 2011.

### Add Page Numbers

<span id="page-20-0"></span>Based on the preferred BCF format, all page numbers will be centered in the bottom margin, as shown in this document. The page number will appear  $\frac{1}{2}$ " from the bottom of the page, which will be at the center point of the 1" bottom margin. Here is a recap of page number settings for the various parts of Turabian papers:

- Title page: no page number
- Table of Contents: the number "ii" (bottom of page, centered)
- Body of the paper: begins with the number "1" (bottom of page, centered)
- Bibliography: continues with the next number after the last page of the body (bottom of page, centered)

Follow these steps to insert page numbers in the appropriate locations:

- 1. Press **Ctrl + Home** to go to the top of the document.
- 2. Scroll down to the Table of Contents page.
- 3. **Double**-click above the Table of Contents heading (in the top margin of the Table of Contents page). This will position the cursor in the header area.
- 4. Scroll down the page and click once in the footer area of the Table of Contents page. (You could have double-clicked in the footer area initially, but sometimes this does not work correctly. Double-clicking in the header area and then moving to the footer area usually works better.)

The header is located in the top margin and the footer is located in the bottom margin. Anything placed in the header or footer automatically repeats on subsequent pages.

- 5. Be sure the cursor is blinking in the footer area of the Table of Contents page. Press **Ctrl + E** or click the **Center** button to change the alignment.
- 6. You should see a **Header & Footer Tools Design** tab on the right side of the Ribbon, to the right of the View tab. This is a tab that only appears while working in the header or footer.
- 7. On the **Header & Footer Tools Design** tab, click the **Page Number** button. (The Page Number option is also found on the Insert tab.)
- 8. Move your mouse to **Current Position** and click **Plain Number**. The number "2" should have appeared in the footer. (If you choose the "Bottom of Page" option for the page number, a blank line will be inserted after the page number, pushing it too far up in the footer area.)
- 9. Drag your mouse over the number "2" to select it. Change the font to **Times New Roman** (or the font used in the paper) and change the size to **12**. You can use the pop-up mini toolbar or go back to the Home tab to change it. The format of page numbers must match the font and size used in the rest of the paper.
- 10. Go back to the **Header & Footer Tools Design** tab. Click the **Page Number** button and choose **Format Page Numbers**.
- 11. In the Format Page Number dialog box, change the **Number Format** to the "**i, ii, iii…**" format.
- 12. Click **OK** to accept the new format and return to the footer.
- 13. Click the **Different First Page** option. This will remove the page number from the title page.
- 14. Click in the header area of the third page (the page after the Table of Contents).
- 15. Click the **Link to Previous** button to turn it **OFF**.
- 16. Scroll down and click in the footer area of the same page.
- 17. Click the **Link to Previous** button to turn it **OFF**. (The Link to Previous option should be turned off in the header and footer of this section.)

The cursor should now be in the footer of the third page of the document, which is the first page of section two. (Notice the information box on the left side of each header and footer. This box will show which section you are in.)

18. To reset the page number, click the **Page Number** button and choose **Format Page Numbers**.

- 19. Be sure the number format is set to "**1, 2, 3…**" Click the **Start At** option. Be sure the number "**1**" is displayed.
- 20. Click **OK** to return to the document.
- 21. Scroll through the document and look at the footer on all pages. Verify the following:
	- There is no number on the title page.
	- The number "ii" is at the bottom center of the Table of Contents page.
	- The number "1" is at the bottom center of the first page of the body.
	- The numbers continue consecutively throughout the remaining pages of the document, including the bibliography page.
- 22. Double-click anywhere in the body of the paper to close the Header/Footer tab and return to the document. (You could also click the red **Close Header and Footer** button, located on the right side of the Header & Footer Tools Design tab.)

### Insert and Format Footnotes

<span id="page-22-0"></span>In Turabian papers, citations are noted by inserting footnotes. A small, raised reference number (known as a superscript) appears to the right of the information being cited. The same raised number appears at the bottom of the page, above the page number. Word will automatically insert a two-inch dividing line above the first footnote on each page. It will also keep track of the footnote numbers. Your job is to type the correct reference information and be sure the footnote format is correct. You can follow these instructions to format the footnotes even if you are not ready to add any "real" footnotes yet.

- 1. Scroll to the first page of the body of the paper (the page after the Table of Contents).
- 2. Click at the end of a word in the body of the paper. Be sure the cursor is positioned at the end of a word or after a period.
- 3. Click on the **References** tab and click **Insert Footnote**. (If this is a temporary footnote, come back and delete the footnote reference number after the formatting procedure is finished.)

The superscripted number "1" will appear in the text. The cursor should now be positioned at the bottom of the page, below the newly created two-inch dividing line.

For Turabian footnotes, the first line of each footnote should be indented, which is the same format as the body of the paper. Based on BCF formatting guidelines, we will be using a font size of 10 for the footnotes and the same font as used in the rest of the paper.

<span id="page-23-0"></span>The default setting for footnote text can be changed to make footnotes easier to work with. Follow these steps to do this:

- 1. Right-click in the footnote area at the bottom of the page (where the cursor is blinking) and choose **Style**.
- 2. Be sure **Footnote Text** is chosen in the Styles box.
- 3. Click the **Modify** button (located on the right side of the Styles dialog box).
- 4. Change the font to **Times New Roman** (or the font used in the rest of the paper).
- 5. Be sure the font size is **10**. (Unless instructed otherwise by your professor, the font size for footnotes should be set to 10.)
- 6. Click the **Format** button and choose **Paragraph**. This will display the Paragraph dialog box.
- 7. Change the **Special** setting to **First Line**.
- 8. Click **OK** to close the Paragraph dialog box.
- 9. Click the "**Automatically update**" checkbox.
- 10. Click the "**New documents based on this template**" checkbox.
- 11. Click the "**Add to Styles Gallery**" checkbox. (This is optional, but it will add the Footnote style to the large Styles Gallery on the Home tab for easy access.)
- 12. The dialog box settings should look like the example shown here.
- 13. Click **OK** on the Modify Style dialog box.
- 14. Click **Apply** on the Style dialog box to return to the document.

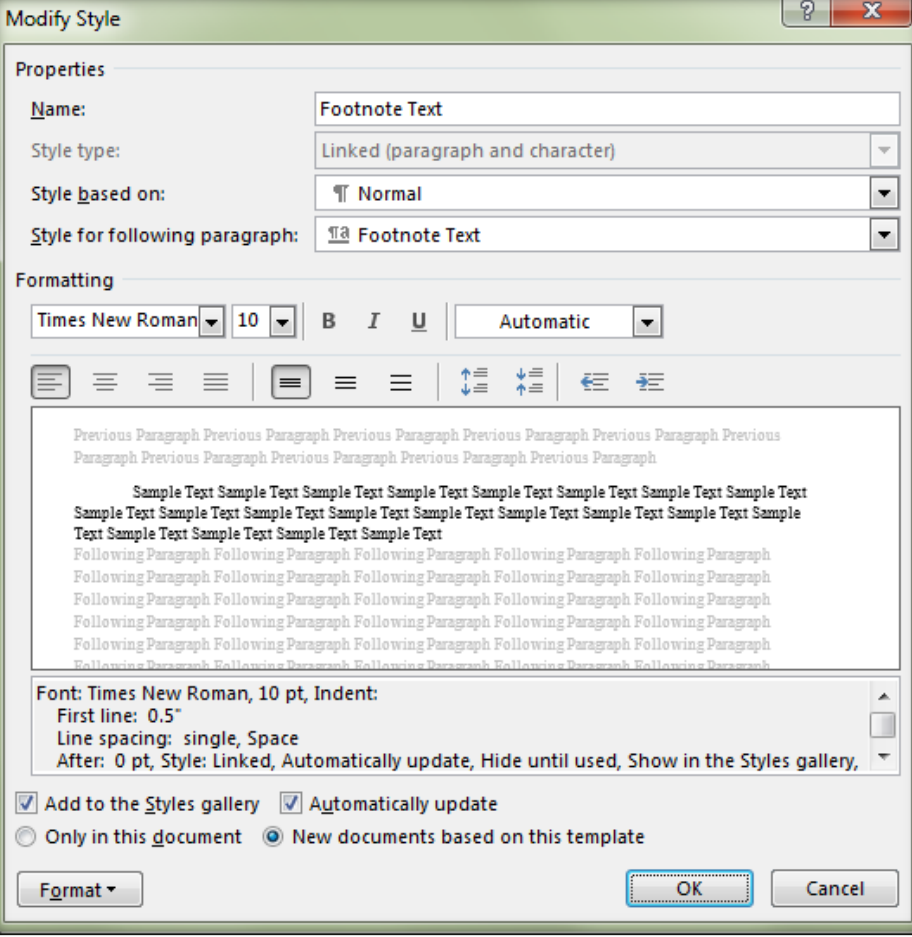

- 15. Type the following text: **This is a sample footnote.**
- 16. Don't press Enter! If you pressed Enter after typing the text, press Backspace once or twice to remove the blank line.

If your professor prefers a blank line between footnotes, you can go back later, click at the end of each footnote, and press Enter to insert a blank line. Another way to accomplish this would be to go back to the formatting steps on the previous page and change the "After" setting to "12" in the Paragraph dialog box. This would automatically add 12 points (equal to one blank line) after each footnote.

Now that the format of the footnotes has been set, you can choose **References/Insert Footnote** whenever text in the document needs to be cited. Word will keep the footnote numbers in the correct order.

When you are ready to add "real" footnotes, go back to the sample reference number on the first page of the body of the paper, select the superscript number in the text, and delete it. This will remove the footnote reference number and the footnote text while keeping the formatting changes that were made.

The Writing Center and/or your professor can provide examples of the type of information needed for each footnote. If you change the footnote style as described earlier, you should not need to do it again unless you change computers or unless the preferred footnote format changes.

### Add and Format Subheadings

<span id="page-24-0"></span>If the body of your paper contains subheadings, they need to be centered and preceded by an extra blank line. Follow these steps when adding and formatting subheadings:

- 1. Click at the end of the paragraph that will precede the subheading.
- 2. Press **Enter** to create a new blank line for the subheading.
- 3. Click the **Center** alignment button or press **Ctrl + E** to change the paragraph alignment to Center.
- 4. Type the subheading and press **Enter**.
- 5. Press **Ctrl + L** or click the **Align Left** button to reset the paragraph alignment.
- 6. The format of each subheading needs to be adjusted because there needs to be an extra blank line above each one. Follow these steps to add an extra blank line above a subheading:
- a. Click on one of the words in the subheading to position the cursor on the subheading line.
- b. Go to the **Page Layout** tab and change the **Spacing Before** setting to **12 pt**., as shown here. (12 points is equal to one blank line.)

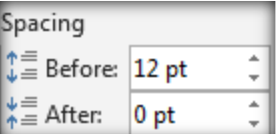

- 7. If the preceding paragraphs were formatted to indent the first line, this also needs to be changed or the subheading will be off-center. Two ways to do this are described in the following instructions:
	- a. Be sure the **Ruler** is visible at the top of the document. If necessary, click **View/Ruler** to turn it on.
	- b. Turn off the first-line indent setting by doing one of the following:
		- **Option 1:** Using the ruler at the top of the document, drag the top triangle (the First Line Indent marker, located near the 1" mark) to the left until it is positioned directly above the other marks (the Hanging Indent marker and the Left Indent marker). This is shown in the image below.

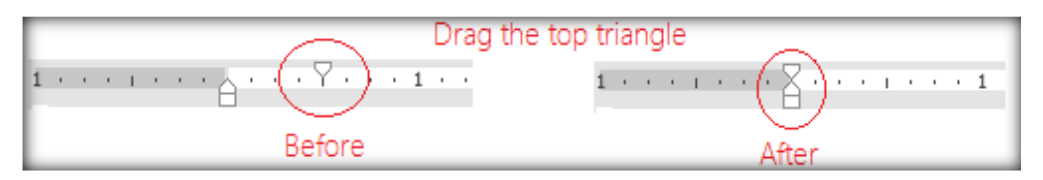

- **Option 2:** Right-click on the blank line and choose **Paragraph**. Change the **Special** setting to **None** and click **OK**.

You will probably add the subheadings as you type the document instead of adding them after it is finished. If you do this, type the subheading, press Enter to get ready for the next paragraph, then go back to the subheading and change its format. If you change the format of the subheading and then press Enter to begin the next paragraph, the subheading format will be carried forward to the body of the paper.

## Finalize the Table of Contents

<span id="page-25-0"></span>After the document is completed and the subheadings and page numbers have been added, you can go back and complete the Table of Contents.

- 1. Press **Ctrl + Home** to return to the top of the document.
- 2. Scroll down until you reach the **Table of Contents** page.
- 3. To make it easier to add the headings and page numbers, go to the **View** tab and click **Split**. This will split the document into two "panes."
- 4. If necessary, scroll in the top pane so you can see the Table of Contents.
- 5. If the **Introduction** heading needs to be changed, select it and type the correct heading.
- 6. Scroll in the bottom pane until you see the next heading/subheading.
- 7. In the top pane, select the text **Next Title Goes Here**.
- 8. Type the name of the next heading.
- 9. If dots are already showing to the right of the heading in the Table of Contents, click to the right of the dots and type the page number. (You can locate correct the page number by scrolling in the bottom pane until you see the page number on which the current heading is located.)
- 10. If no dots are showing to the right of the heading, press Tab and type the page number.
- 11. Press Enter after typing the page number.
- 12. Go back to the bottom pane and scroll farther down until you locate the next heading or subheading.
- 13. Go back to the top pane and type the next heading name on the line under the previous heading.
- 14. Press Tab, type the page number, and press Enter.
- 15. Repeat this process until you have entered all the headings/subheadings in your paper. If a subheading needs to be indented farther to the right, click the name of the subheading in the Table of Contents and click the Increase Indent button, located in the Paragraph group of the Home tab.

<span id="page-26-0"></span>When finished, click **View/Remove Split**. You can also double-click on the Split separator line to remove it.

### Adjust the Placement of the Title

If the title on the first page of the body of the paper needs to be at the 2-inch mark, do the following to fine-tune its placement:

- 1. Go to the first page of the body of the paper. Click once on the title (you may have used the word **Introduction**).
- 2. Look on the left side of the status bar (bottom of the screen) for the **vertical position** (indicated after the word "At:").
- 3. Go to the **Page Layout** tab and click the "up" arrow in the **Before** setting. Each time you click the arrow, six points will be added to the setting. Keep looking at the status bar and stop when the position is at the 2 inch mark. One-tenth of an inch is usually added for every six points.

# <span id="page-27-0"></span>Troubleshooting: Changing Settings After a Paper Has Been Typed

If formatting and/or page number problems are noticed after your paper has been typed, the troubleshooting table (beginning on page 24) contains several common issues. However, before you try to solve page number problems, you first need to be sure the page and section breaks have been inserted correctly.

<span id="page-27-1"></span>On the Home tab, click the **Show/Hide** button to show the hidden formatting symbols. This button is located in the Paragraph group and is shown to the left of this paragraph. Go to the title page and look beneath (or to the right of) the last typed line of information. Based on the contents of the paper, follow the instructions in the list below:

If your paper does **NOT** contain a Table of Contents, you should see several paragraph symbols (the symbol represented on the Show/Hide button) if you pressed Enter several times at the bottom of this page, or you may see the words **Page Break** if you inserted a page break after typing the title page information (this is the correct way to force Word to go to a new page). If you only see paragraph symbols or the words **Page Break** at the bottom of the title page, proceed to the table on page 24 for troubleshooting information.

If you see the words **Section Break**, click to the left of the dots/lines leading up to the words **Section Break** and press Delete (on a Mac, press fn+Delete to delete to the right of the cursor). There is no need for a section break if you don't have a Table of Contents. If you deleted the section break, press Ctrl + Enter to insert a page break in its place.

If your paper **DOES** contain a Table of Contents, a Next Page Section Break should have been inserted after the last line of the Table of Contents information, not at the bottom of the title page. If you see paragraph symbols or the words **Page Break** at the bottom of the title page and the words **Section Break (Next Page)** at the bottom of the Table of Contents page, proceed to the table on page 24 for troubleshooting information.

If you see the words **Section Break** at the bottom of the title page, click to the left of the dots/lines leading up to the words **Section Break** and press Delete (on a Mac, press fn+Delete to delete to the right of the cursor). There is no need for a section break after the title page if you have a Table of Contents. Press Ctrl + Enter to insert a page break in its

place. You will then need to go to the top of the Table of Contents page and delete any extra blank lines that might have been pushed to that location.

If you see paragraph symbols or the words **Page Break** at the bottom of the title page, proceed to the Table of Contents page and check the following:

If you only see paragraph symbols beneath the last line of information on the Table of Contents page, click on one of the blank lines and insert a Next Page Section Break (Page Layout tab/Breaks/Next Page). You will then need to go to the next page (the first page of the body of the paper) and delete any extra blank lines above the title.

If you see the words **Page Break** at the bottom of the Table of Contents page, click to the left of the dots/lines leading up to the words **Page Break** and press Delete (on a Mac, press fn+Delete to delete to the right of the cursor). A section break is required here in order to allow this page to have a different page number format than the rest of the paper. Insert a Next Page Section Break (Page Layout tab/Breaks/Next Page). You will then need to go to the next page (the first page of the body of the paper) and delete any extra blank lines above the title.

If you see the words **Section Break (Next Page)** at the bottom of the Table of Contents page, proceed to the table on page 24 for troubleshooting information.

Go to the Home tab and click the Show/Hide button again to hide the formatting characters. Look through your paper for formatting and/or page number issues. Proceed to the table on the next page for help in correcting any problems you may find.

<span id="page-29-0"></span>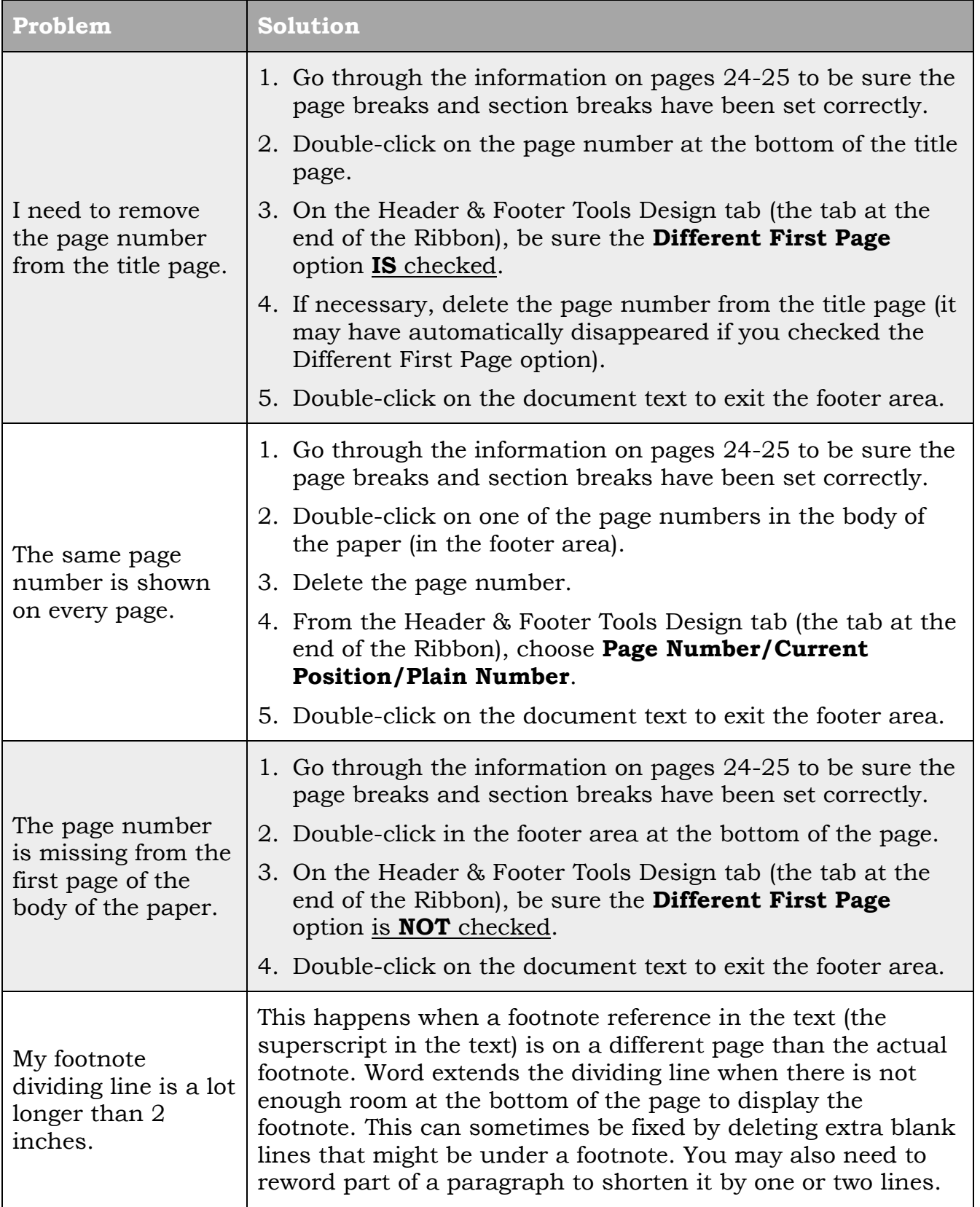

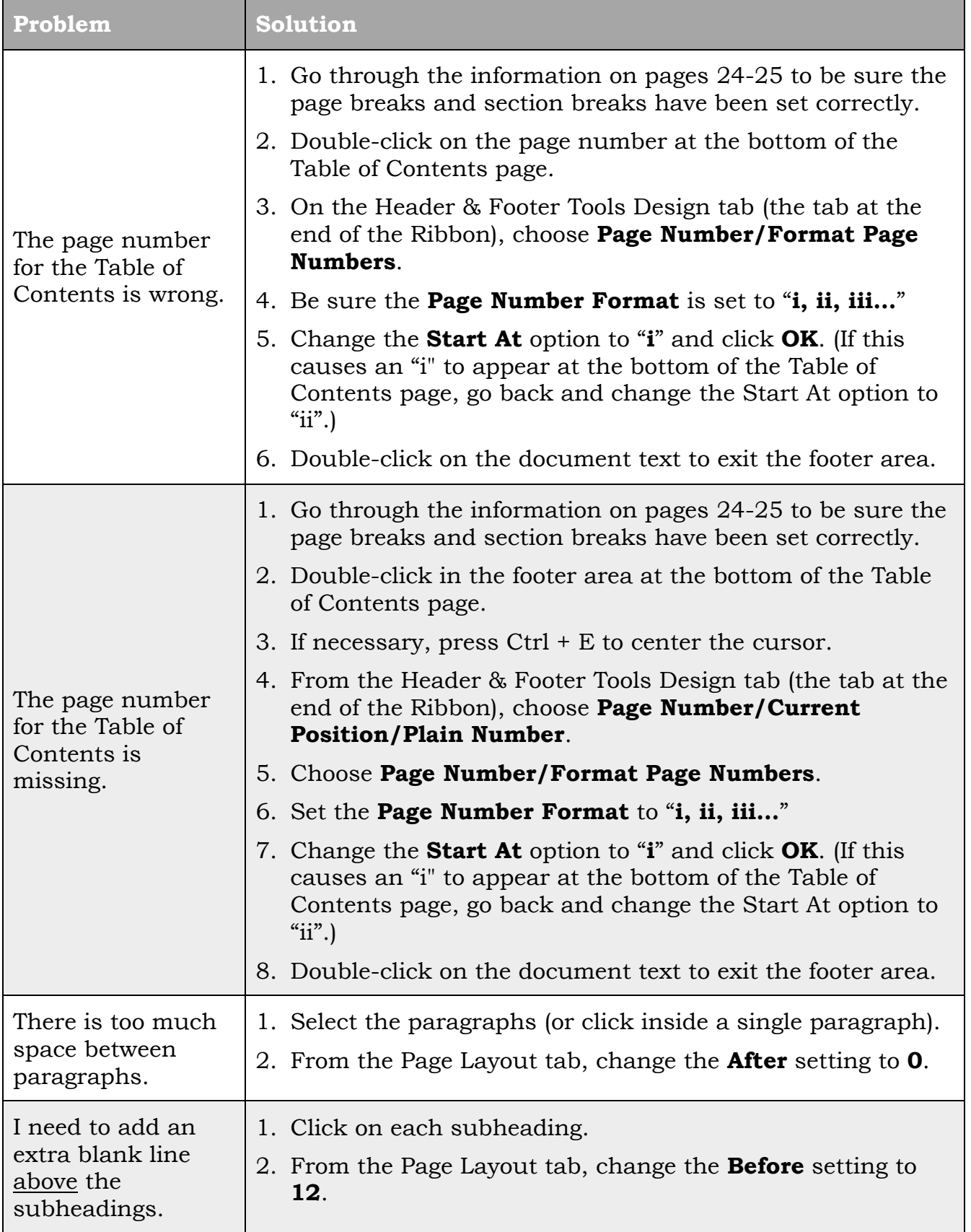

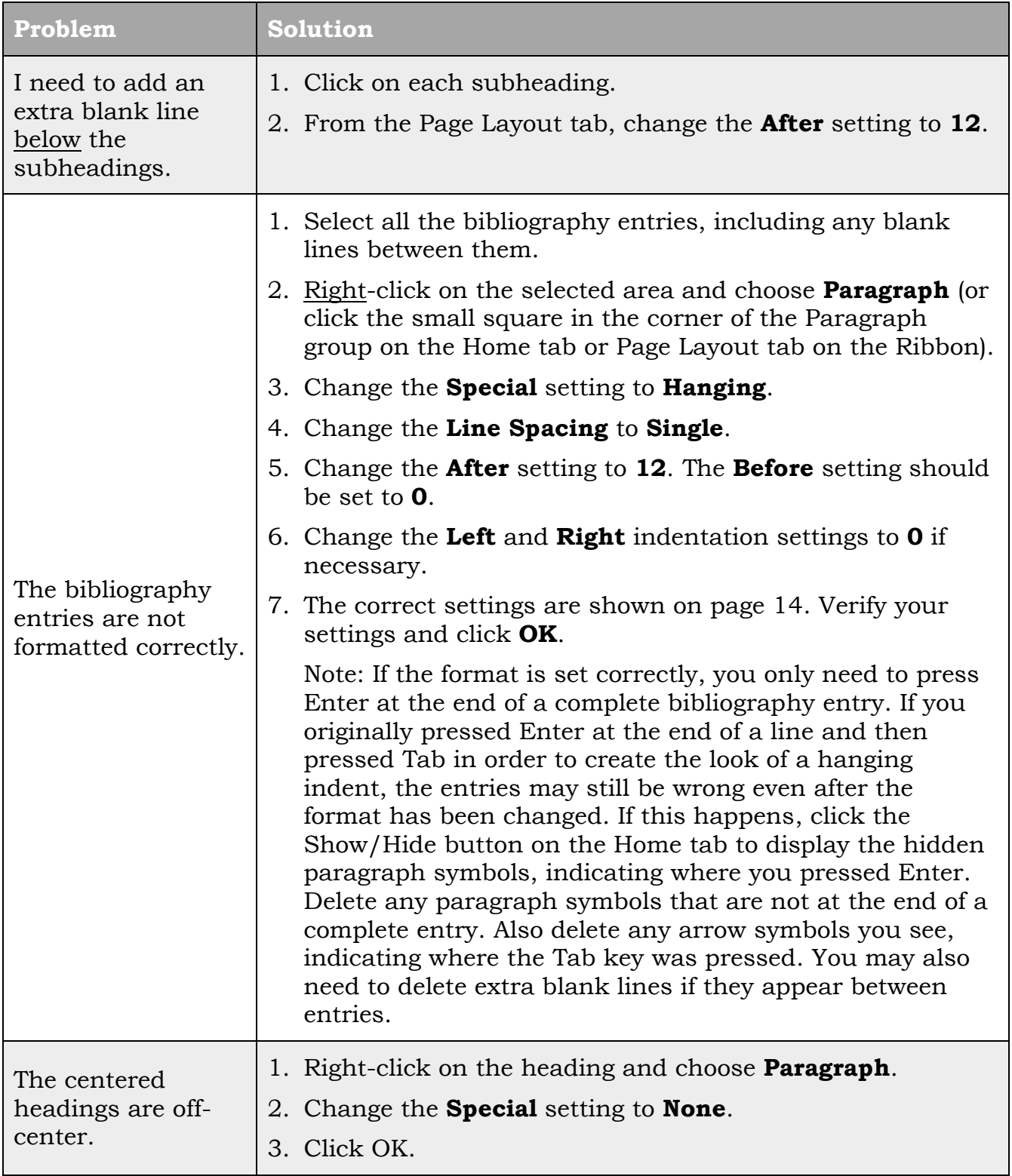

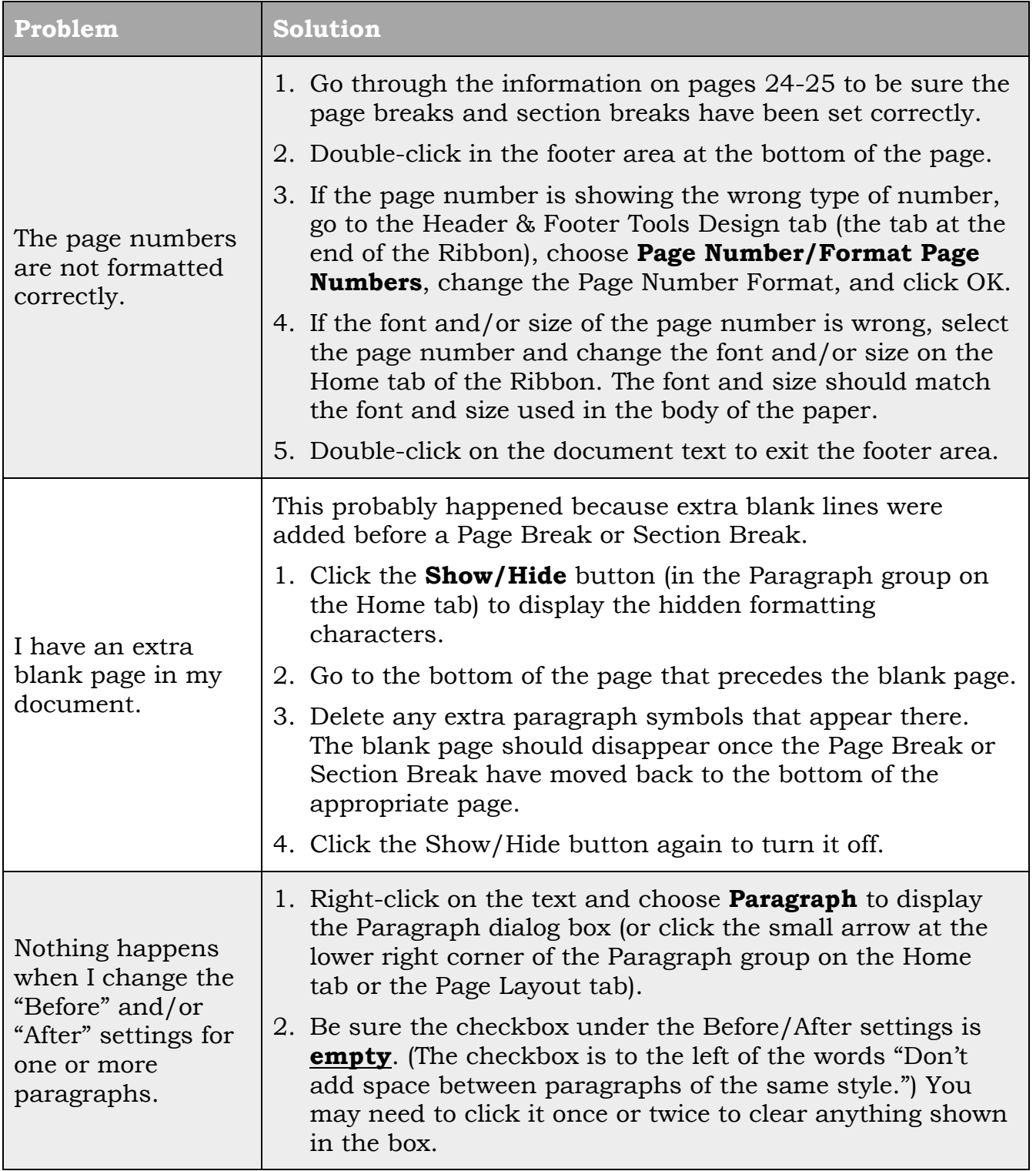

# <span id="page-33-0"></span>Formatting Recap and Tips for Other Formatting Options

Even though these instructions were written specifically for BCF Turabian formatting guidelines, you may find yourself in a situation where other Turabian options are required or where another format is required. The table below gives a recap of formatting options included in this document as well as other helpful formatting tips.

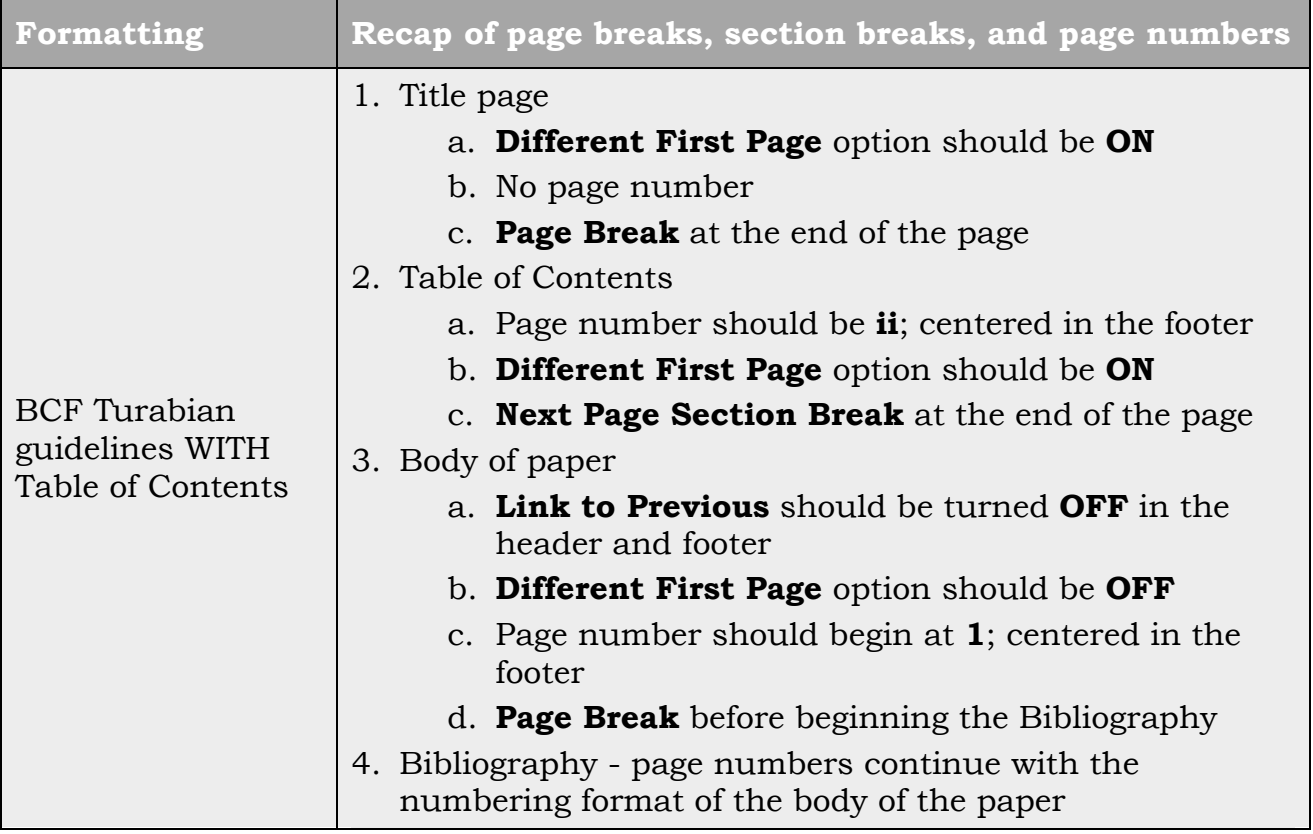

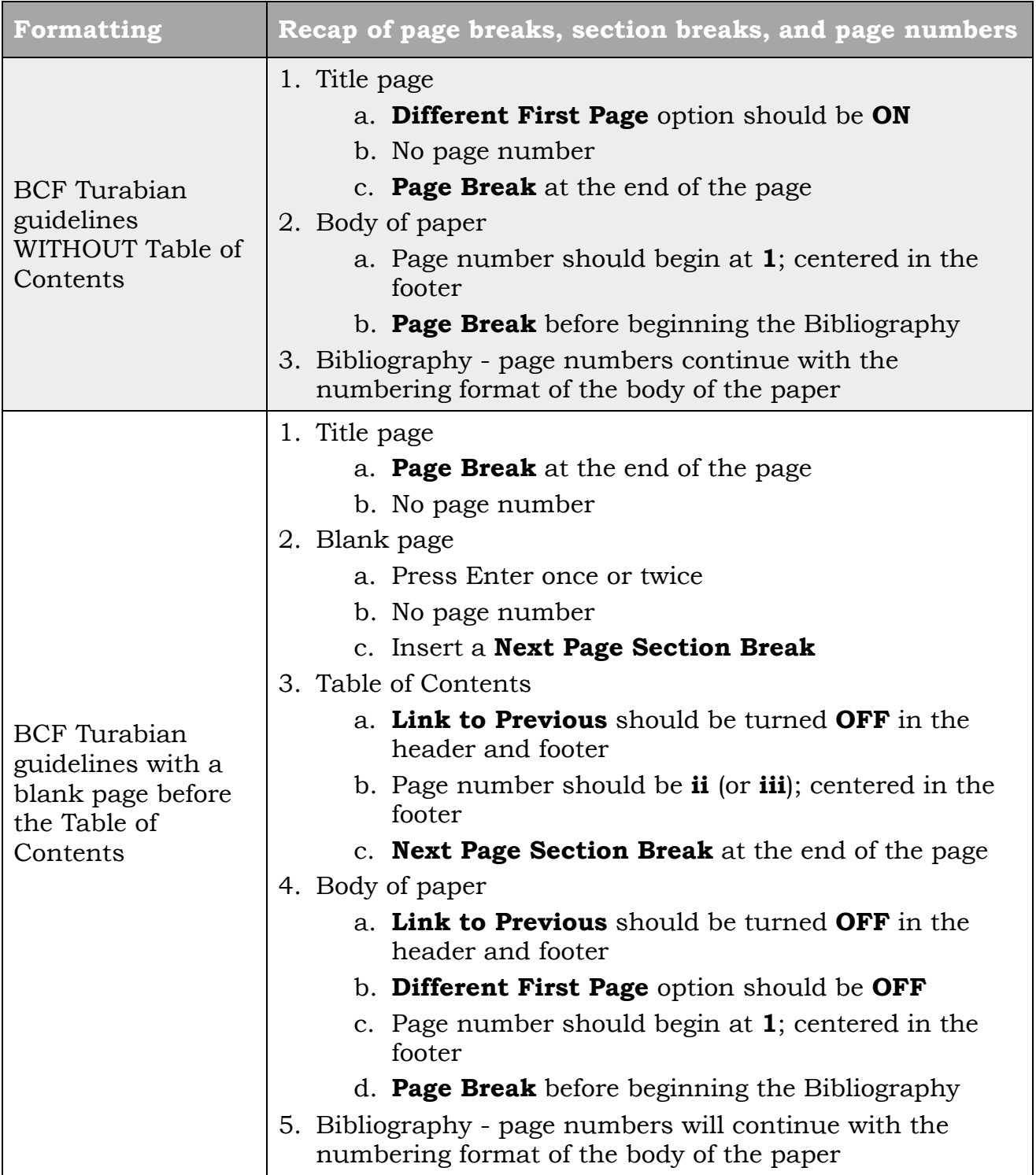

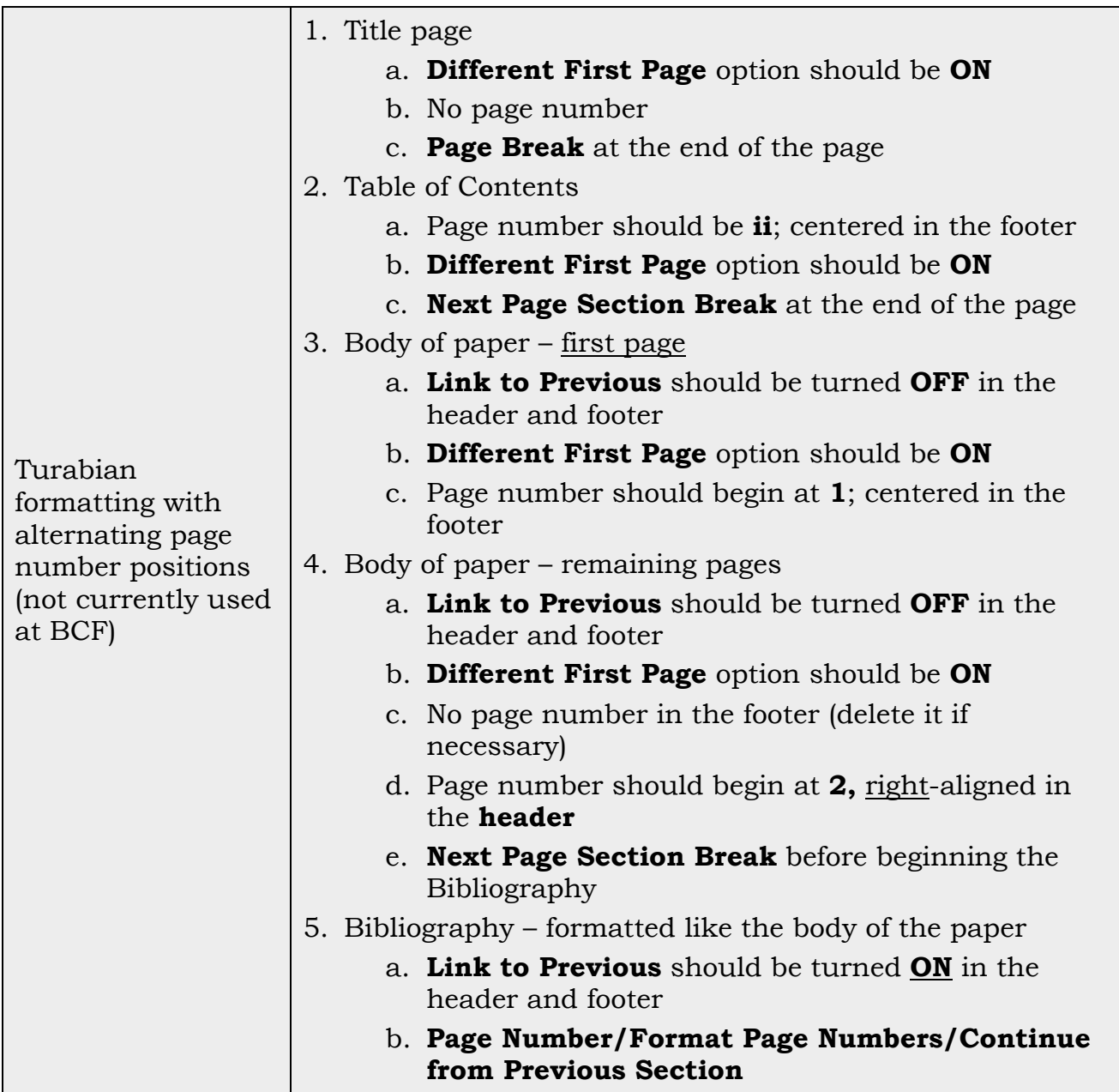

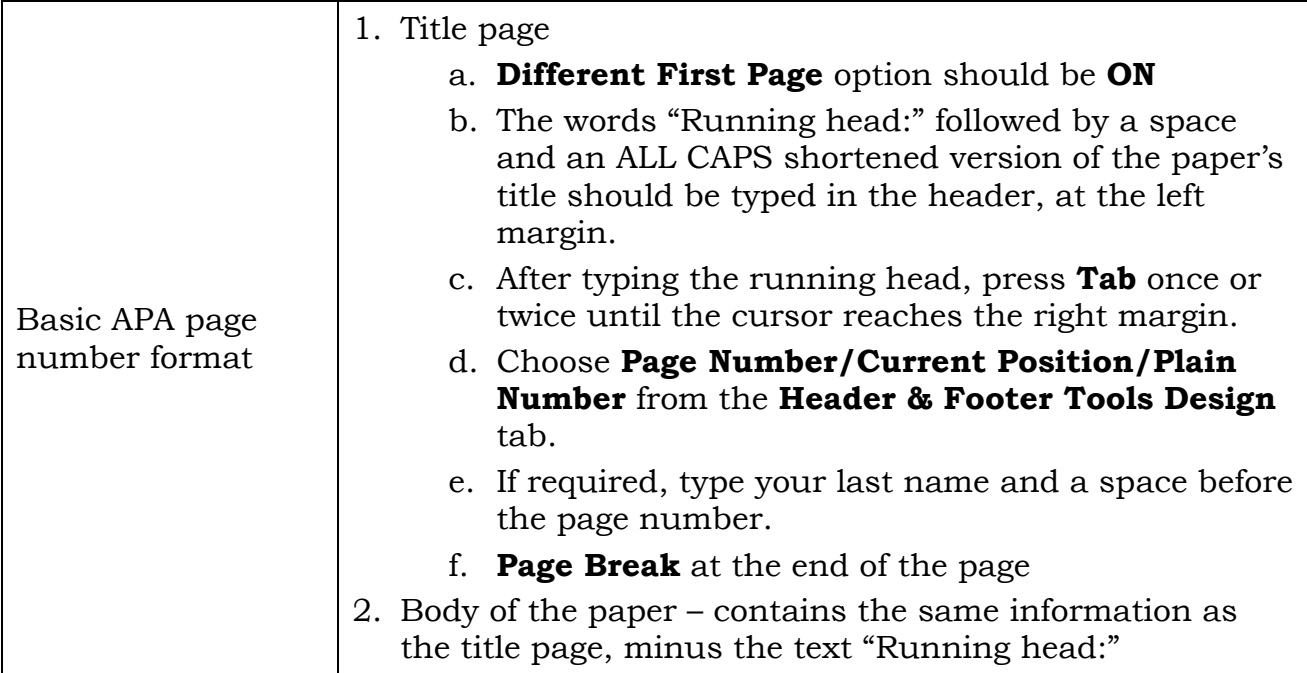

<span id="page-36-0"></span>For help with additional formatting questions or to report errors in this document, contact Cathy Bugg at [cdbugg@baptistcollege.edu.](mailto:cdbugg@baptistcollege.edu)